# **Quick Sticker Title**

**[digitalscrapper.com](https://www.digitalscrapper.com/blog/qt-sticker-title/)**/blog/qt-sticker-title/

## **Quick Sticker Title**

by Jen White

Make a title pop off the page by turning it into a sticker with a super fast style.

## **The Problem**

I am wanting to add a title to my scrapbook page in a super-cool brush script font. But, as you can see in the screenshot below, the title is blending in and I cannot really see it on my page.

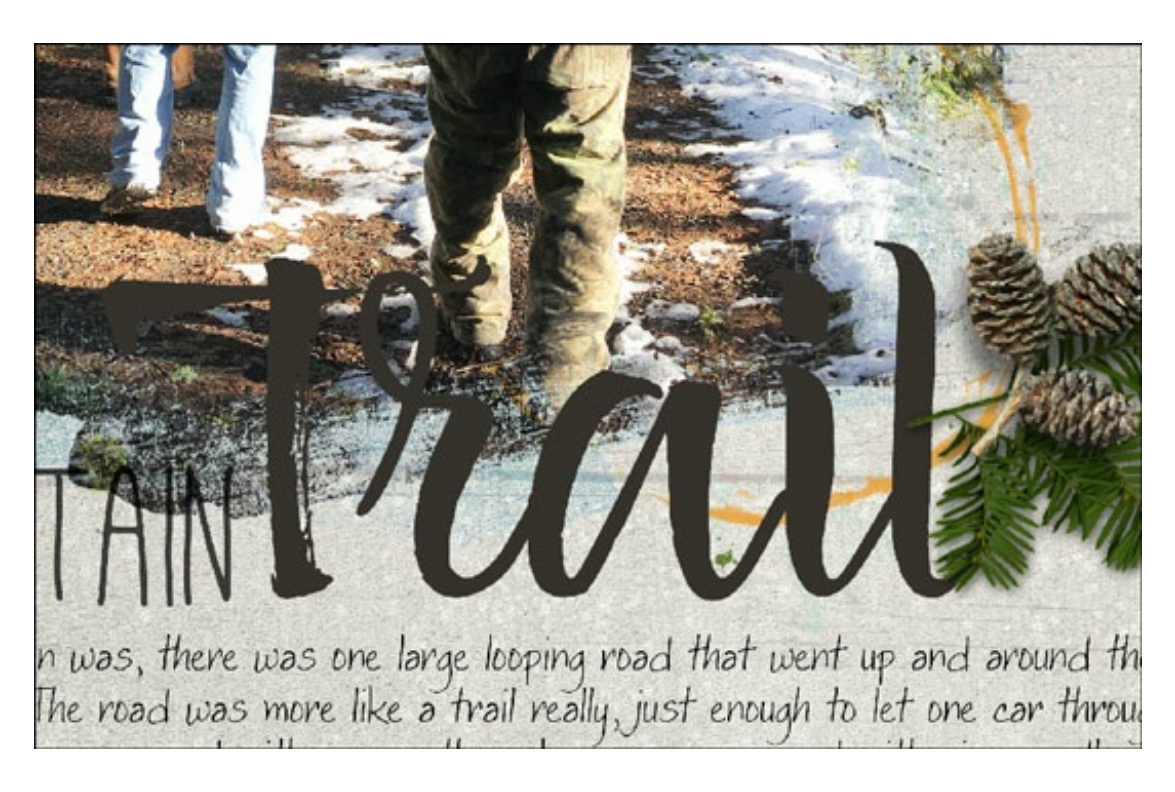

## **A Bad Solution**

With a brush script font like this, it's never an option to add a drop shadow or bevel or glow.

## **A Good Solution**

I will turn the title into a stylish sticker by applying a multi-part style.

## **Step One: Create a Workspace**

• Create a new 12×12 inch document (File > New > Blank File) at 300 ppi with a white background. (PS: Choose File > New.)

I will be demonstrating this technique on a scrapbook page I already have started.

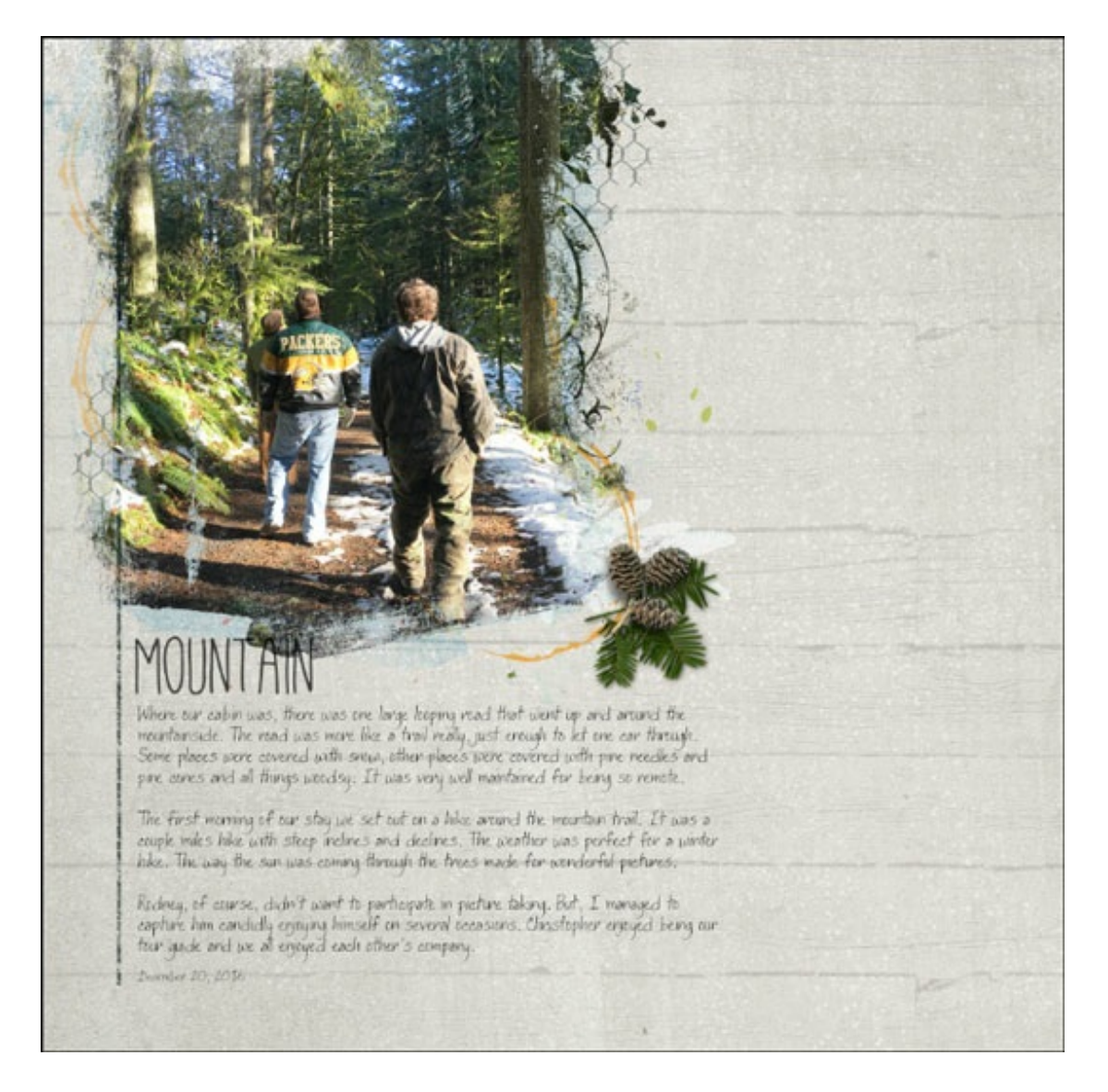

## **Step Two: Type a Word**

- Get the Horizontal Type tool.
- In the Tool Options, open the Font Picker and choose a font. I'm using Maxim Regular by Vera Kudryashova.
- Set the Size to 155 pts.
- Click on the Color Chip, then double click on the Darker Cool Brown swatch from the Default set of swatches. (PS: Click on the Color Chip, choose a color, then click OK to close the Color Picker. I'm using Hex #36322d.)

## **To sample a color from a document:**

• Click on the Color Chip, then click on the Color Picker icon to open the Color Picker. Opening the Color Picker will activate the Eyedropper tool (Color Picker tool). (PS: Click ok the Color Chip to open the Color Picker.) • On the document, click to sample a color. Click OK to close the Color Picker.

- On the document, click once to place the cursor and then type a word.
- Click the checkmark to commit the change.

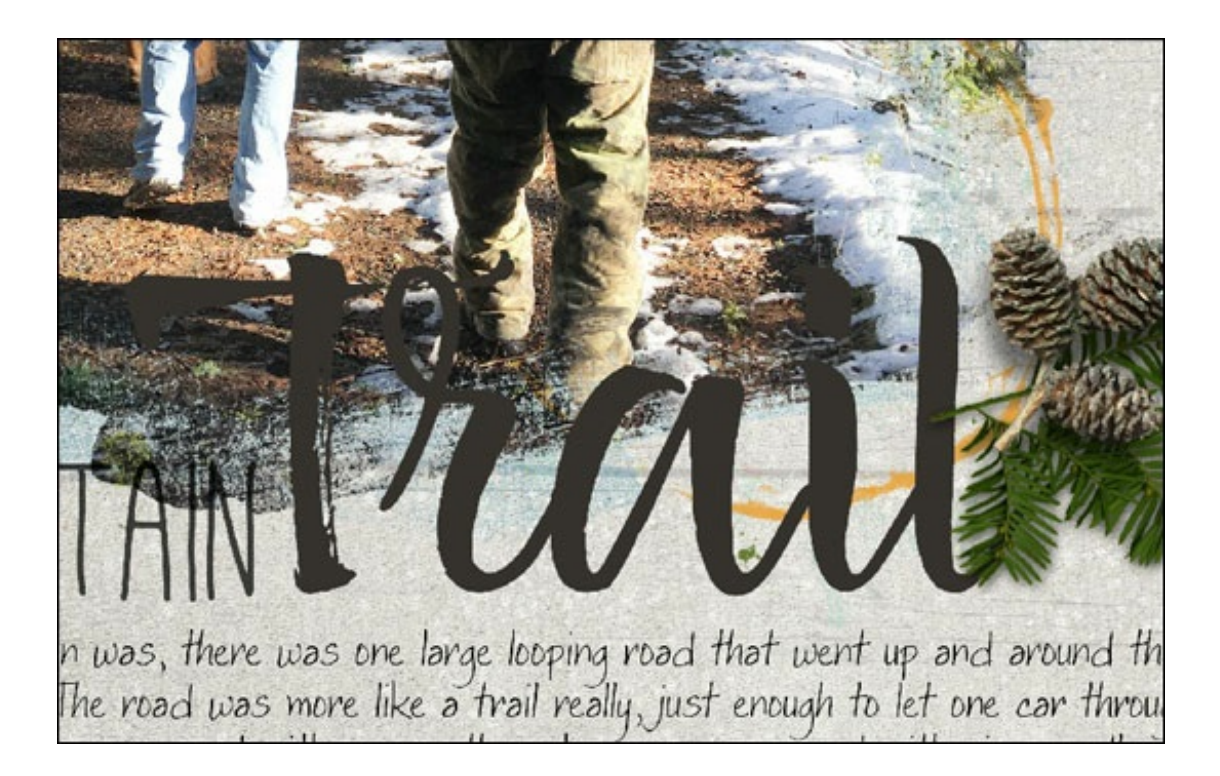

## **Step Three: Add a Complex Style**

Photoshop Elements Only:

- In the Menu Bar, choose Layer > Layer Style > Style Settings.
- In the dialog box, check the box next to Stroke. Set the Size to 16 px, the Position to Outside, and the Opacity to 100%.
- Click on the Stroke Color Chip to open the Color Picker.
- Choose a color or sample a color from an open document. Click OK to close the Color Picker. I'm using Hex #e6e1d4.
- Check the box next to Drop Shadow. Set the Size to 21, the Distance to 16, and the Opacity to 95% (this may vary).
- Click OK to close the dialog box.

## Adobe Photoshop Only:

- In the Menu Bar, choose Layer > Layer Style > Stroke.
- In the dialog box, set the Size to 16 px, the Position to Outside, and the Opacity to 100%.
- Click on the Stroke Color Chip to open the Color Picker.
- Choose a color or sample a color from an open document. Click OK to close the Color Picker. I'm using Hex #e6e1d4.
- Click on Drop Shadow. Set the Blend Mode to Multiply, the Opacity to 95% (this may vary), the Distance to 16, the Spread to 18, and the Size to 21.
- Click OK to close the dialog box.

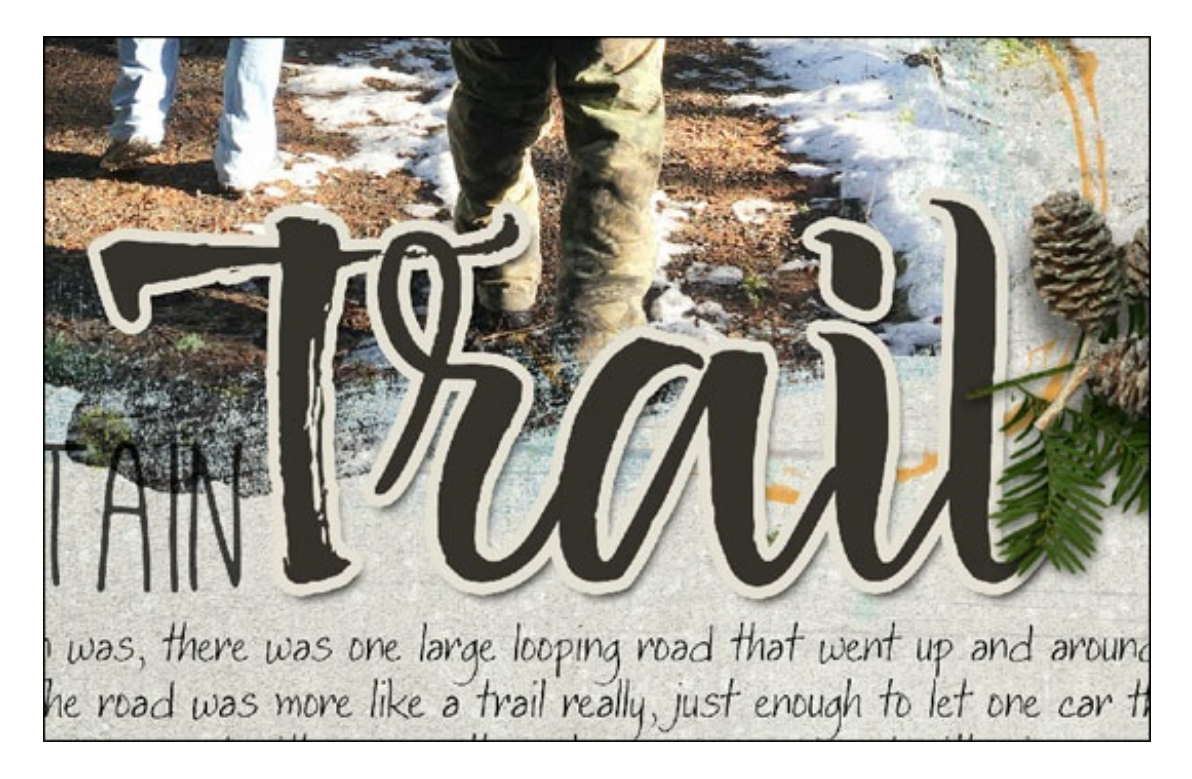

The nice thing about this technique is that it's fully editable. Also, the style will remain if you want to try different fonts.

Here's how my title looks on my scrapbook page.

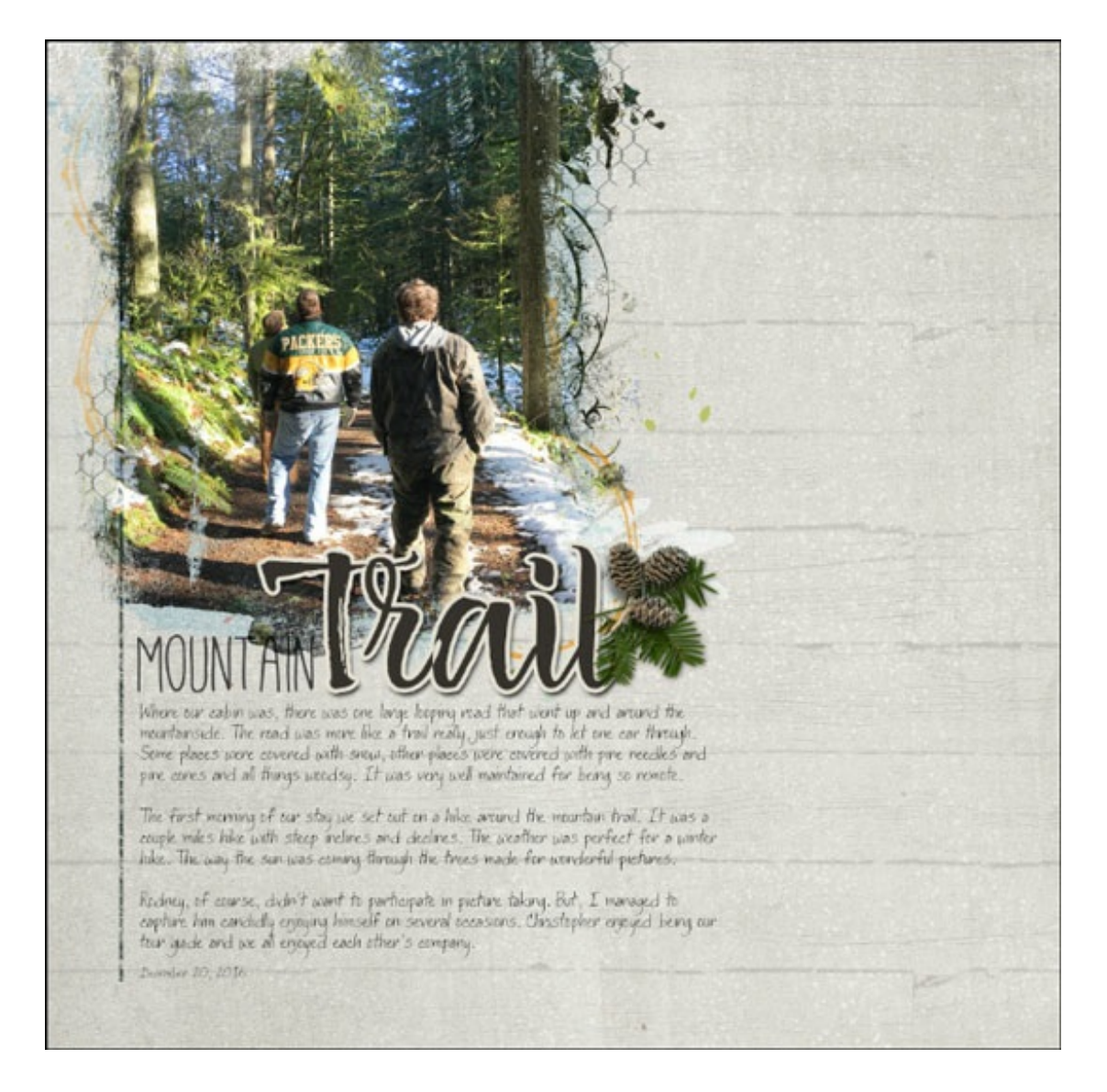

Credits: Page: Mountain Trail by Jen White Photo: Jen White Class/Template: QwikLearn | Design [Beautiful](https://digitalscrapperclasses.com/signup/design-beautiful-pages.html) Pages Kits: Winter Bliss by Kristin Cronin-Barrow, Great Outdoors by Kristin Aagard Fonts: Mathlete, Maxim Regular, DJB MOM SAYS

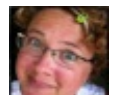

Author: Jen White | [Contact](http://digitalscrapper.com/contact-us/) Us All comments are moderated. **Please allow time for your comment to appear.**

\_\_\_\_\_\_\_\_\_\_\_\_\_\_\_\_\_\_\_\_\_\_\_\_\_\_\_\_\_\_\_\_\_\_\_\_\_\_\_\_\_\_\_\_\_